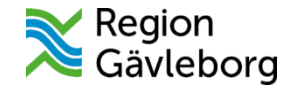

# Övningsuppgifter

Clinic24 – Min vård Gävleborg

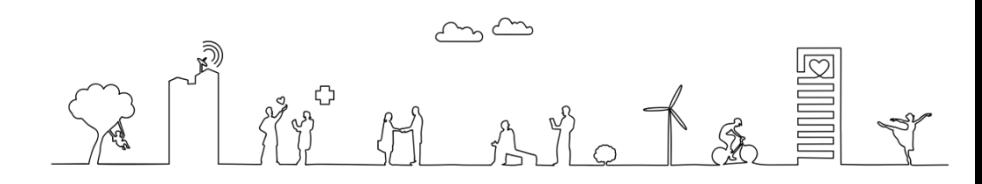

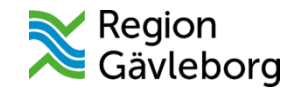

## Introduktion

Syftet med detta övningshäfte är att genom övningar ge dig en praktisk introduktion till några av de grundläggande funktionerna i Clinic24.

Övningarna fungerar som ett komplement till de [utbildningsfilmer](https://www.regiongavleborg.se/samverkanswebben/halsa-vard-tandvard/utveckling-och-uppfoljning/god-och-nara-vard/min-vard-gavleborg/utbildning/utbildningsfilmer/) och [lathundar](https://www.regiongavleborg.se/samverkanswebben/halsa-vard-tandvard/utveckling-och-uppfoljning/god-och-nara-vard/min-vard-gavleborg/utbildning/lathundar/) som finns tillgängliga på Samverkanswebben.

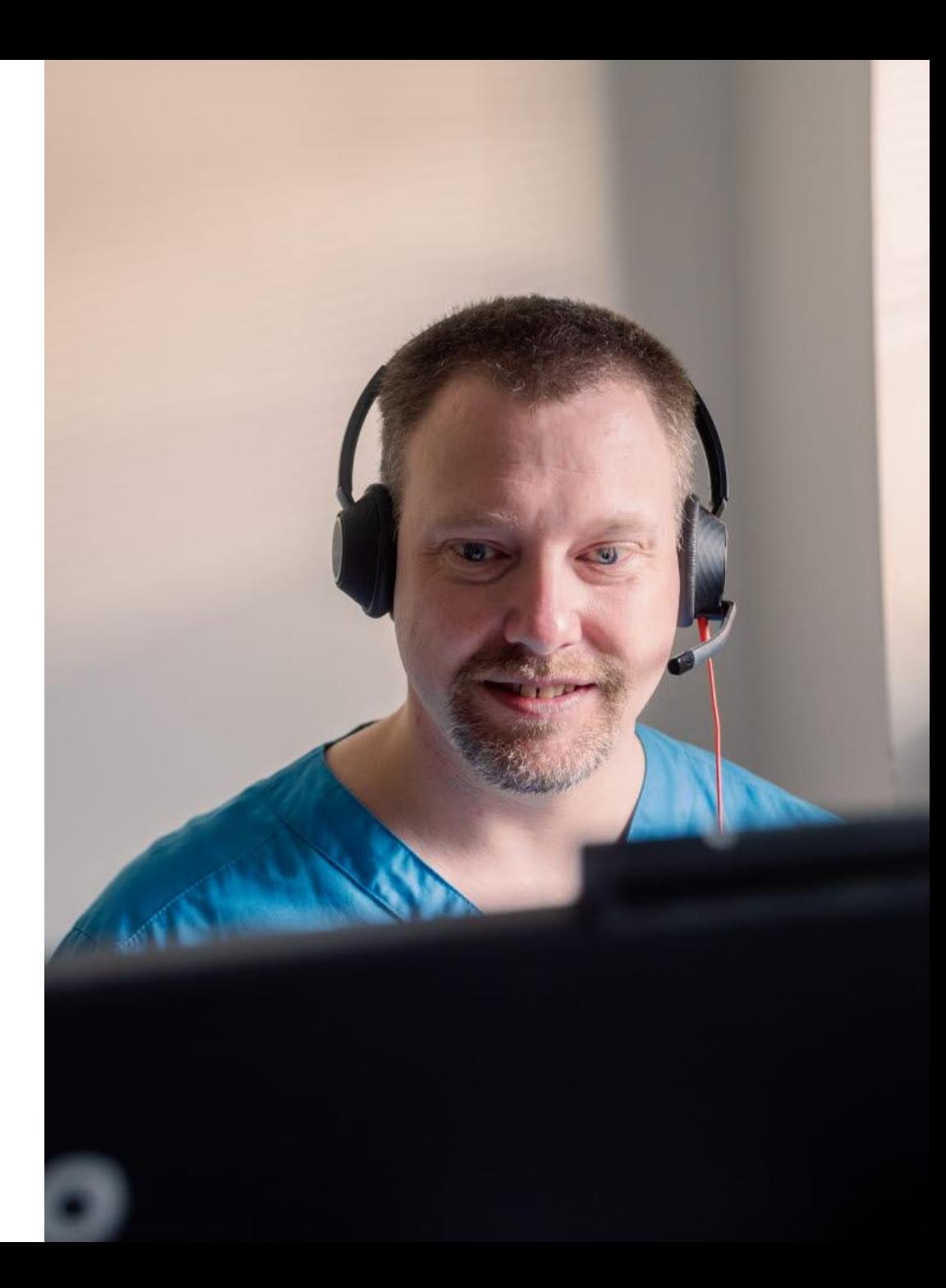

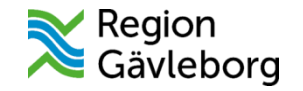

## Så här gör du

- 1. Du genomför övningsuppgifterna i en utbildningsmiljö.
- 2. Du loggar in i utbildningsmiljön som testanvändare för att genomföra övningarna. Obs! Du kan och ska **inte** logga in med dina egna användaruppgifter.
- 3. Kontakta din kontaktperson för Min vård Gävleborg för att få inloggningsuppgifter till utbildningsmiljön.

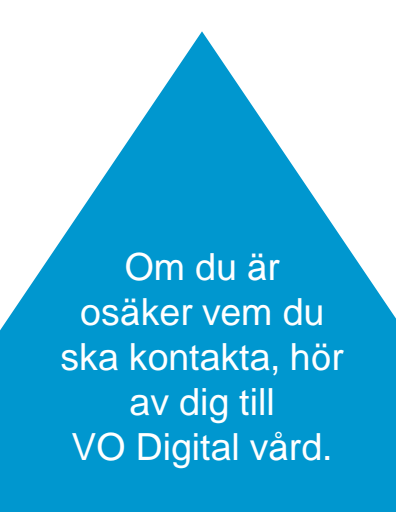

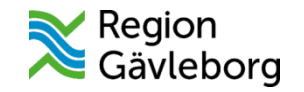

## Inloggningsuppgifter/testanvändare

Alla verksamhetsområden och privata hälsocentraler har fått en egen testvårdenhet samt fyra testanvändare i utbildningsmiljön. Det är dessa du använder när du genomför övningarna i utbildningsmiljön.

Du kan logga in med alla testanvändare oavsett vilken roll du har i verkligheten.

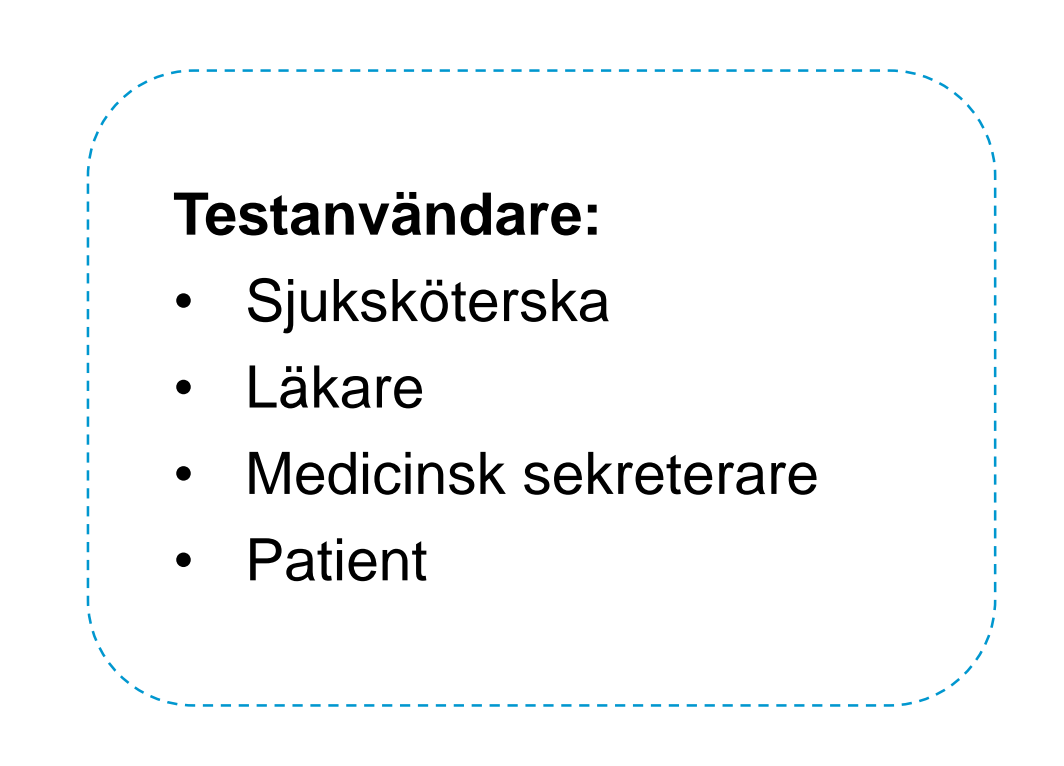

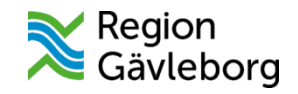

## Tips!

- Genomför gärna övningarna tillsammans med en kollega. Då kan en person ha rollen som vårdpersonal och den andra ha rollen som patient. Växla gärna roller!
- Tänk på att alltid avsluta alla pågående besök/ärenden med testpatienten innan du avslutar ditt övningspass. Detta för att göra det enklare för de kollegor som skall öva i utbildningsmiljön efter dig.

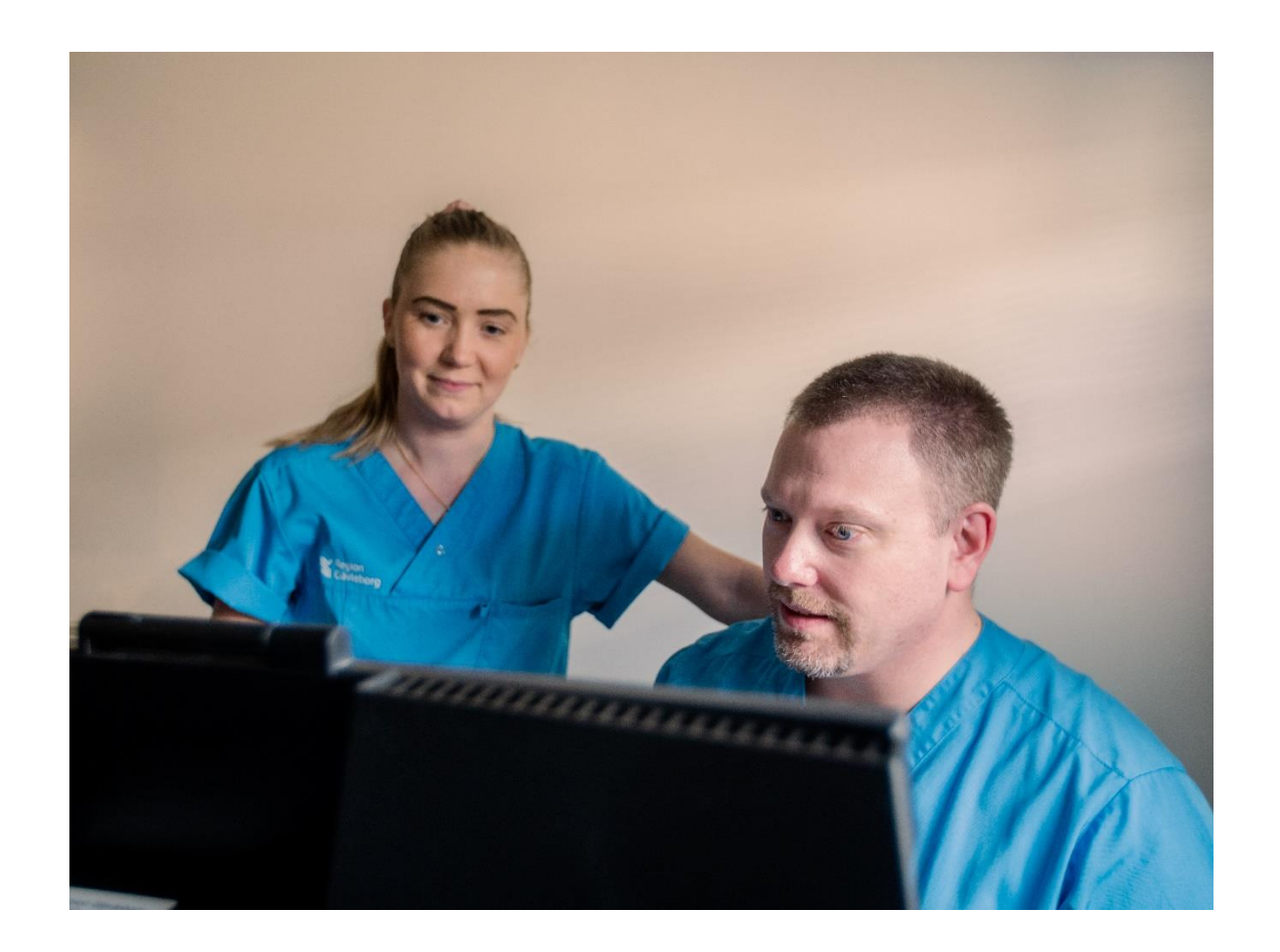

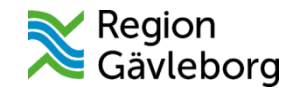

#### Så här loggar du in i utbildningsmiljön för Clinic24

- 1. Öppna <https://clinic.demo.platform24.se/dev> i webbläsaren på din dator.
- 2. Skriv in **HSA-ID** (för den testanvändare du vill logga in som) i rutan och klicka på **Login**.

Obs! Använd inte någon av de fördefinierade testanvändarna (om sådana finns) på inloggningssidan.

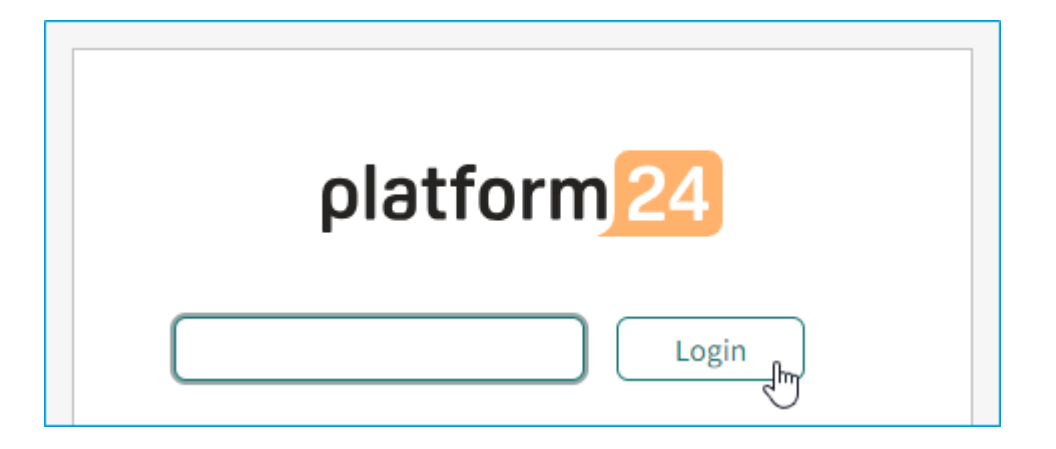

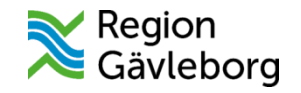

#### Så här loggar du in i utbildningsmiljön för patientappen

- 1. Öppna [https://gavleborg-training.app.demo.platform24.se](https://gavleborg-training.app.demo.platform24.se/home-login)  i webbläsaren på din dator eller mobiltelefon.
- 2. Klicka på **Logga in**.
- 3. Skriv in **personnummer** (för den testanvändare du vill logga in som) och klicka på **Test Logga in**.

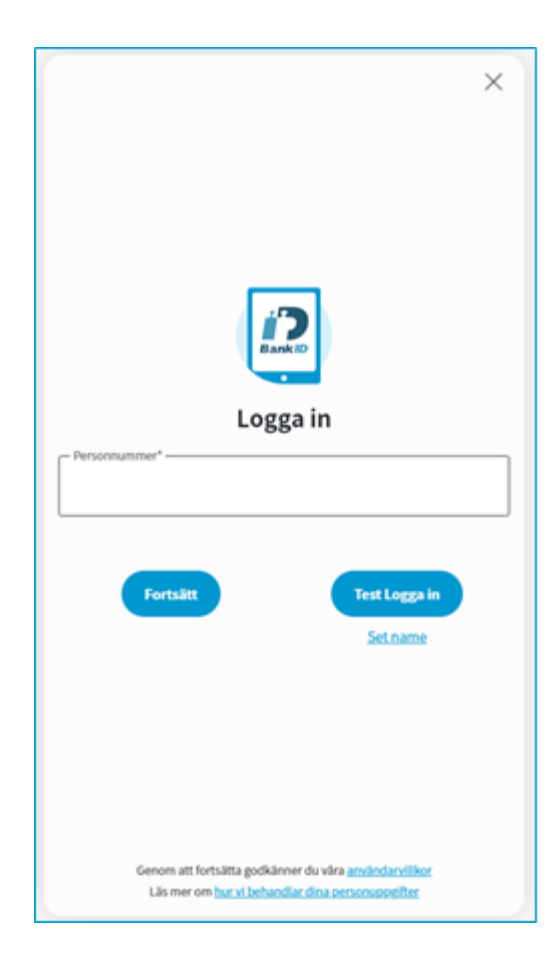

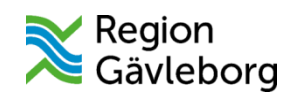

# Grundnivå

## Information om övning 1-8

Dessa övningar utför du med fördel tillsammans med en kollega.

Roller:

- Vårdpersonal (t.ex. sjuksköterska)
- Patient

Utför du övningarna på egen hand, behöver du själv växla mellan rollerna.

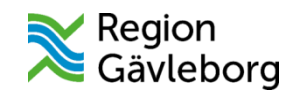

### Övning 1: Skicka en bokningsbiljett för digitalt besök till din testpatient

#### Välj **Digitalt Dropin besök**, som typ av bokningsbiljett.

Obs! Denna typ av bokningsbiljett finns endast i utbildningsmiljön. I produktionsmiljön kommer du istället kunna välja bokningsbiljett för digitalt eller fysiskt besök.

#### Ange **Sökorsak**

#### Skicka med ett **Formulär** som testpatienten ska besvara.

 Välj din testvårdenhet samt roll och specialitet för din testanvändare som **Resurs**.

Obs! Du måste gå hela vägen ner i trädstrukturen och klicka i rutan framför testanvändarens specialitet (exempelvis allmän eller diabetes) för att valet av resurs ska bli rätt.

- Ange giltighetstid för bokningsbiljetten.
- **Skicka** bokningsbiljetten.

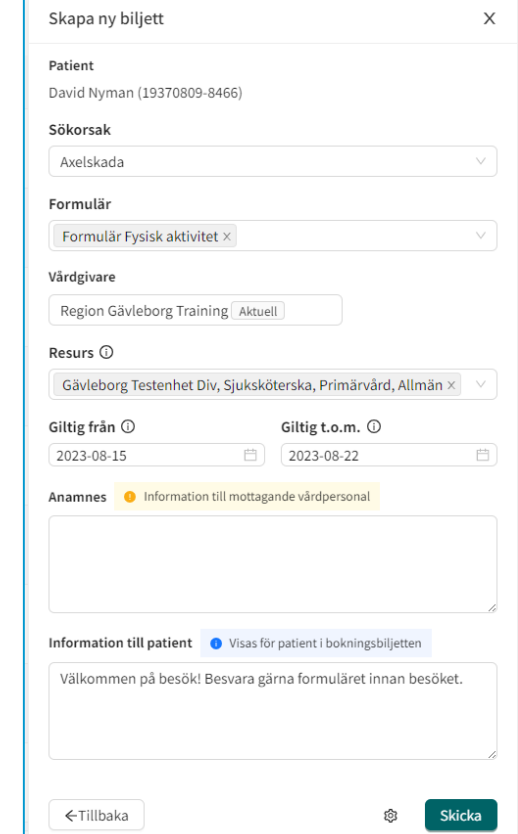

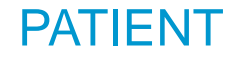

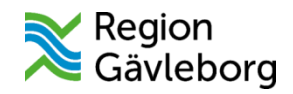

### Övning 2: Använd bokningsbiljetten för att ställa dig i kö för ett digitalt besök

- $\Box$  Oppna bokningsbiljetten från startsidan av appen eller via Mina ärenden.
- **Ställ dig i kö** för det digitala besöket.
- **□ Besvara frågorna i formuläret som har skickats** tillsammans med bokningsbiljetten.

Vänta på att besöket ska startas av vårdpersonal.

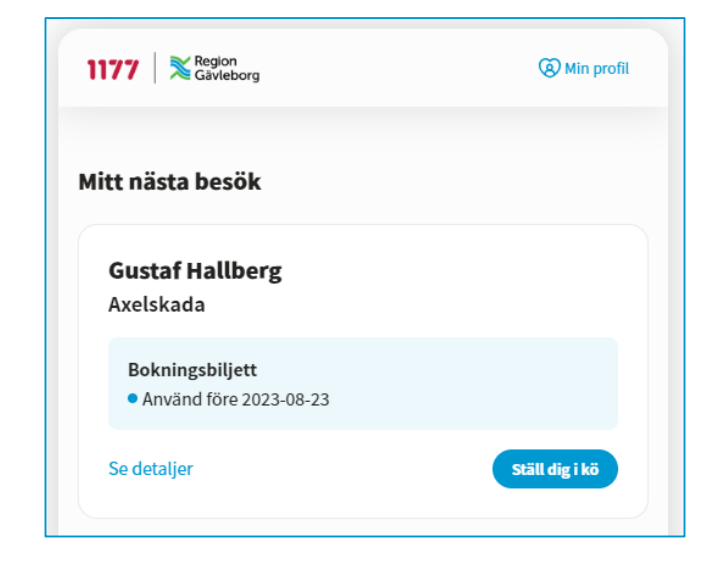

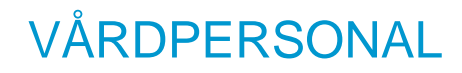

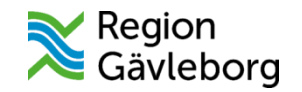

## Övning 3: Ta emot och starta det digitala besöket

- Leta reda på ärendet via startsidan i Clinic24. Obs! Leta efter testpatientens personnummer då namnen på testpatienter i utbildningsmiljön sätts slumpmässigt och kan variera.
- Förbered dig inför besöket genom att läsa patientens svar på frågeformuläret som du skickade i första övningen.
- **Ta emot** och starta besöket.

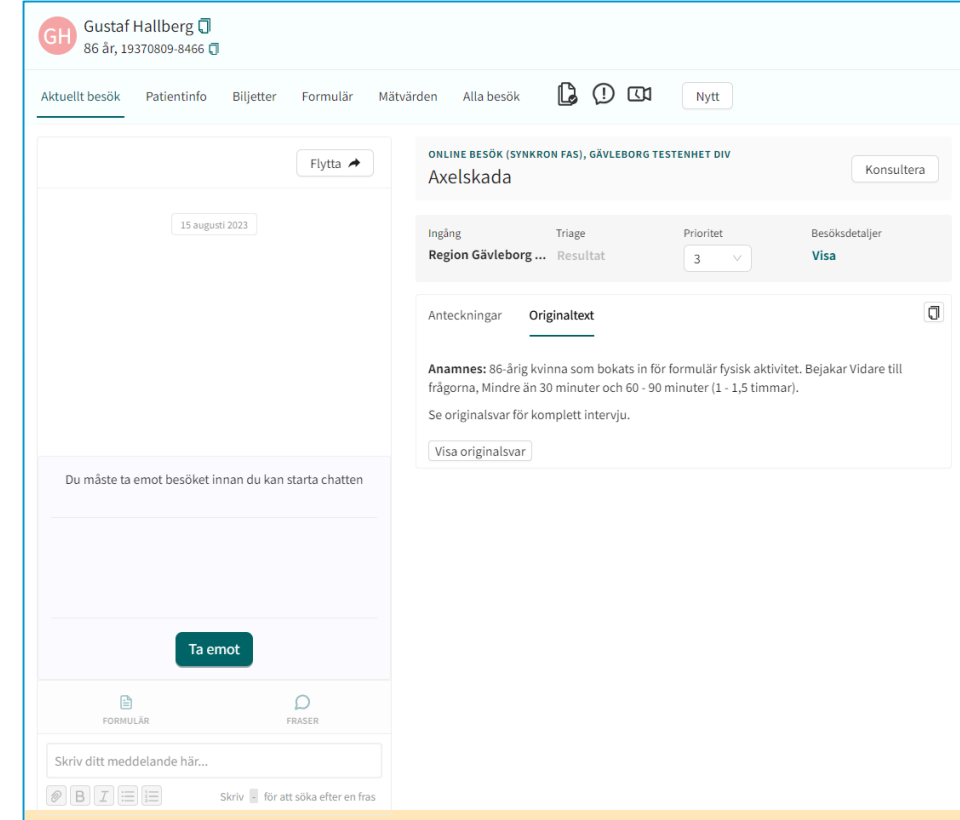

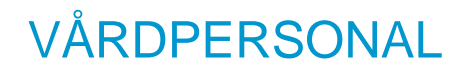

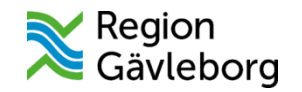

## Övning 4: Genomför det digitala besöket

 $\Box$  Chatta med testpatienten.

Använd en fördefinierad fras i chatten.

 $\Box$  Skicka ett formulär i chatten.

 $\Box$  Ta emot en bild i chatten från testpatienten.

 $\Box$  Starta ett videosamtal med testpatienten.

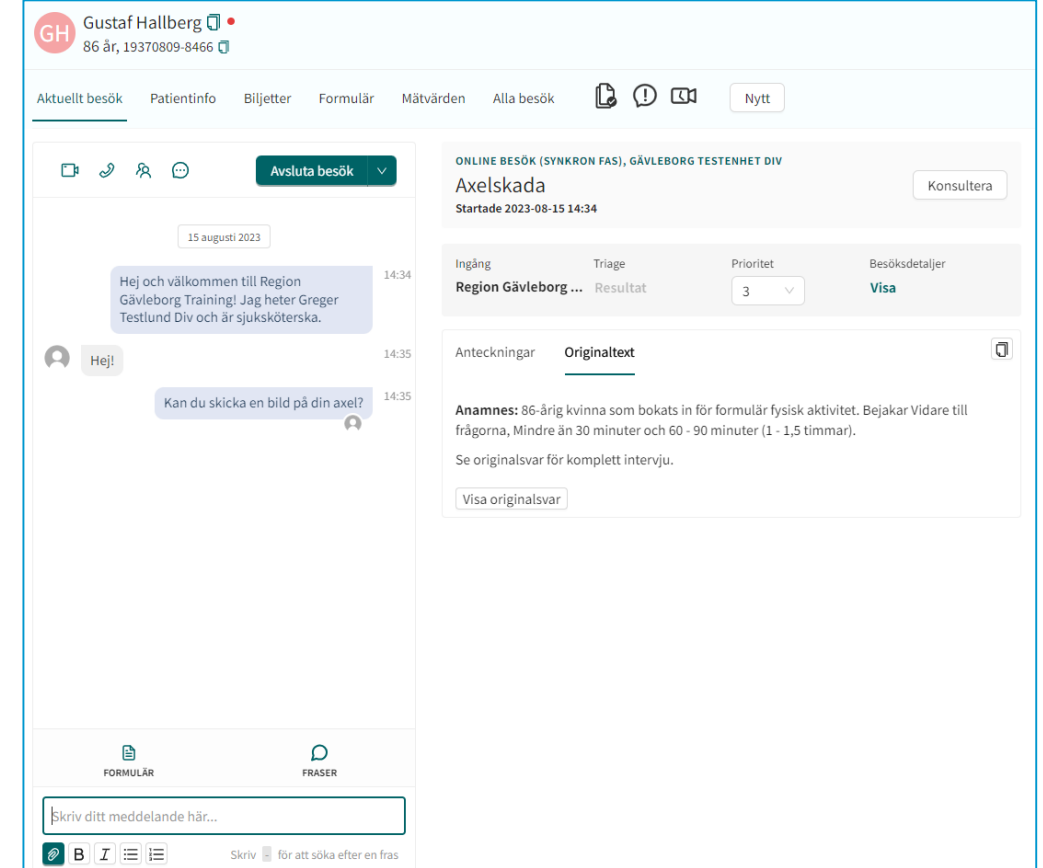

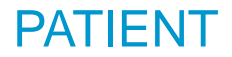

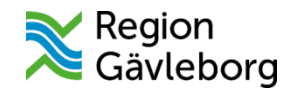

## Övning 5: Genomför det digitala besöket

□ Chatta med vårdpersonalen.

□ Svara på formuläret.

 $\Box$  Skicka en bild i chatten.

□ Svara på videosamtalet.

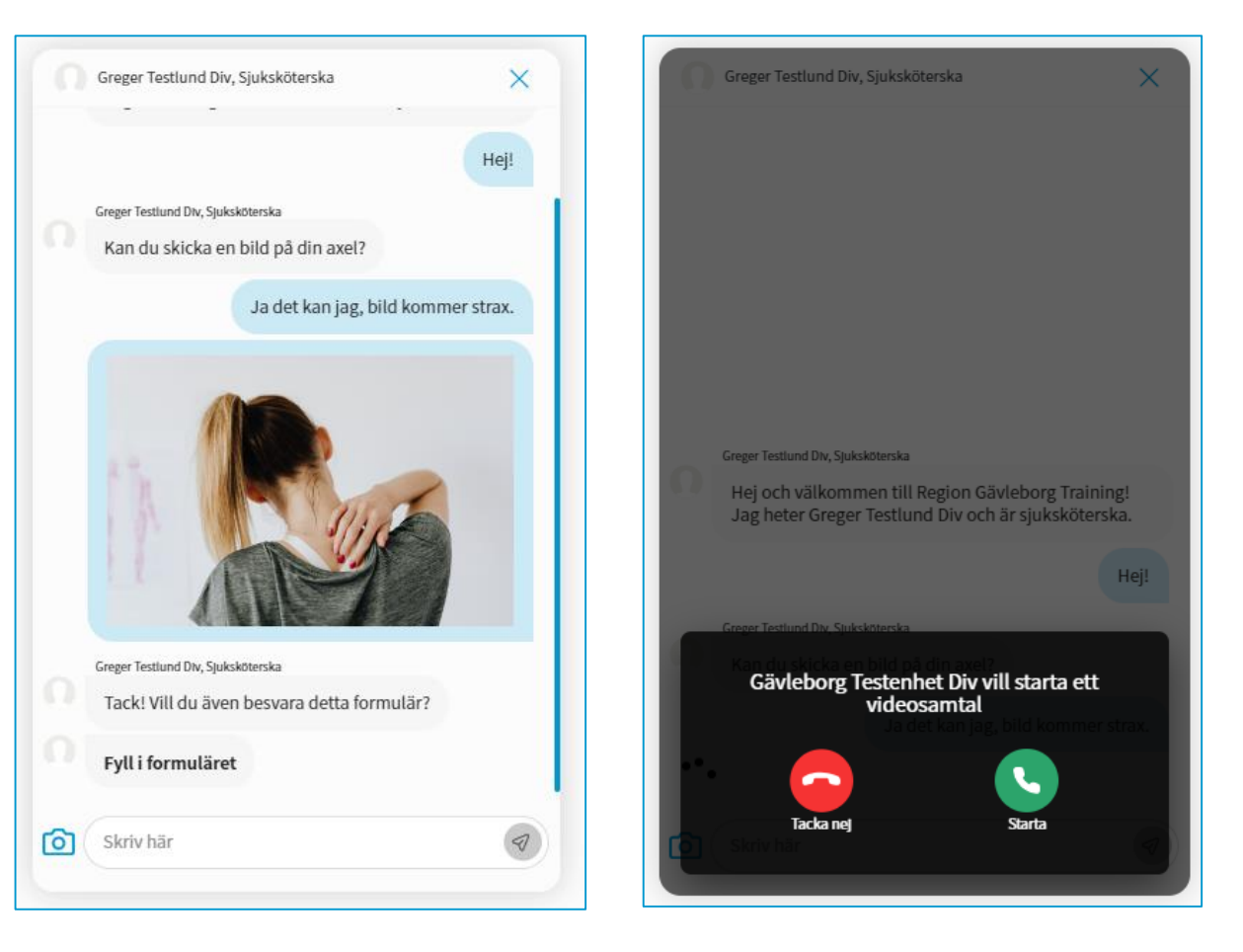

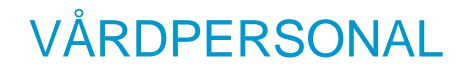

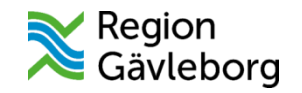

## Övning 6: Avsluta det digitala besöket

- □ Kontrollera bilagorna från besöket. Obs! Du ska inte spara ned bilderna till externa system i denna övning.
- $\Box$  Välj att inte starta en asynkron fas.
- Avsluta besöket.

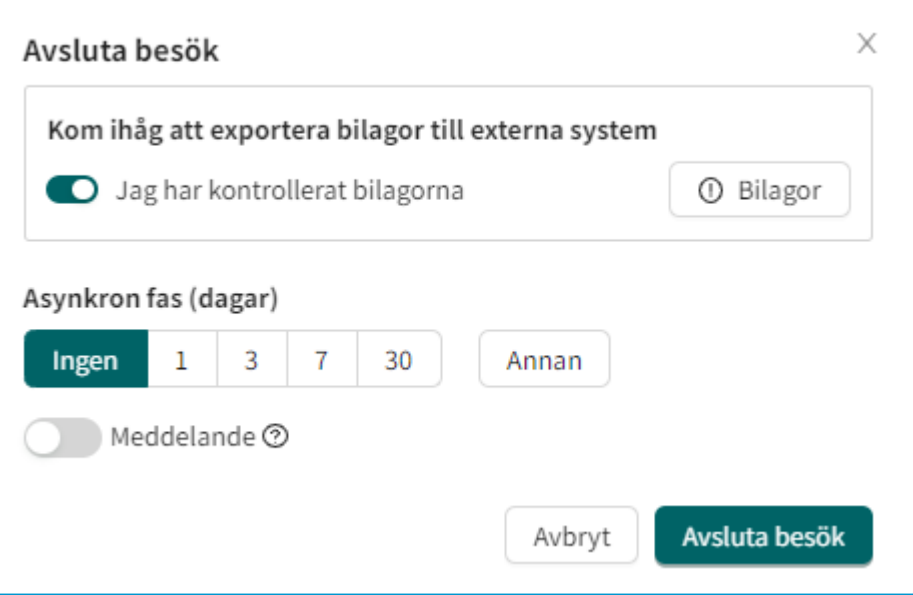

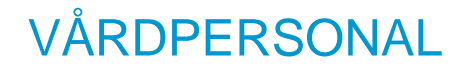

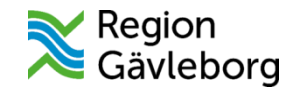

## Övning 7: Logga ut från Clinic24

□ Kontrollera att du inte har några pågående besök innan du avslutar ditt skift.

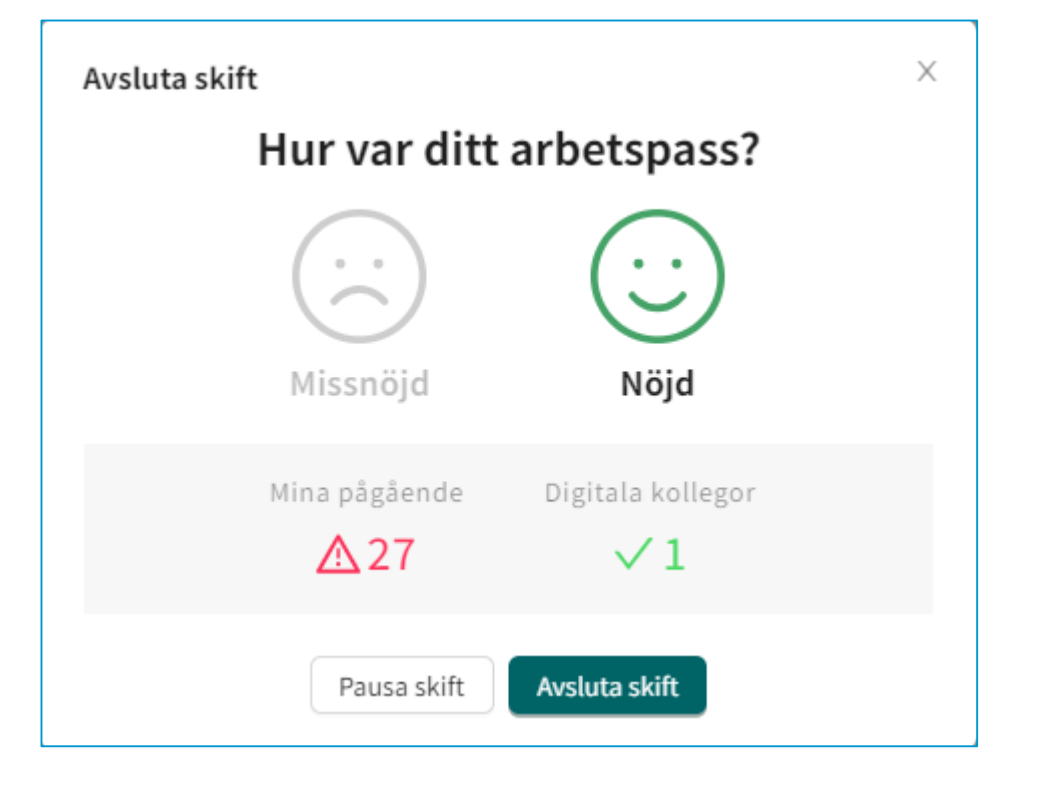

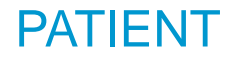

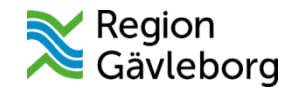

## Övning 8: Logga ut från patientappen

□ Stäng öppna ärenden.

□ Logga ut via Min profil.

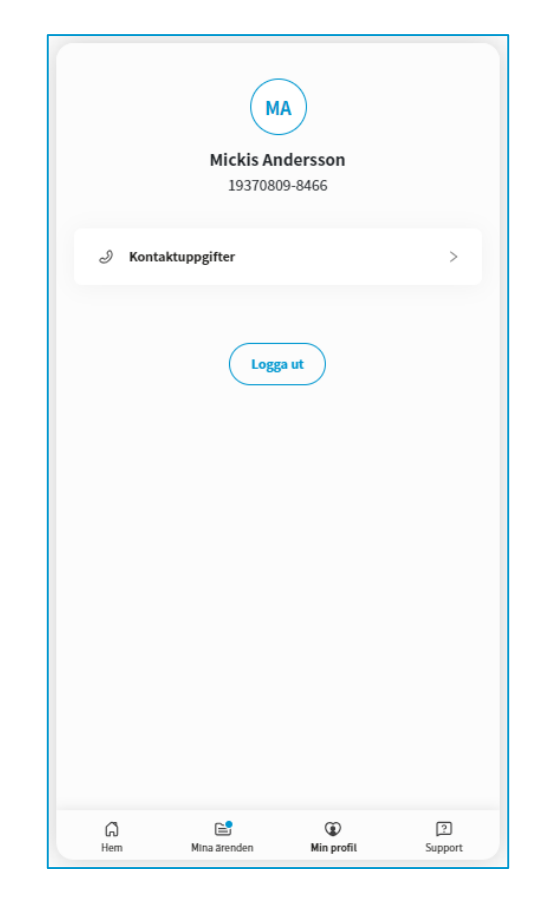

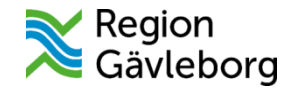

# Avancerad nivå

## Information om övning 9-13

Dessa övningar utför du med fördel tillsammans med en eller två kollegor.

Roller:

- Vårdpersonal 1 (t.ex. sjuksköterska)
- Vårdpersonal 2 (t.ex. läkare)
- Patient

Utför du övningarna på egen hand, behöver du själv växla mellan rollerna.

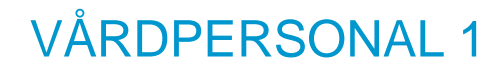

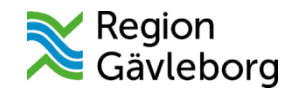

## Övning 9: Bjud in en kollega som gäst i besöket

- Skicka en bokningsbiljett för **Digitalt Dropin besök** till testpatienten.
- $\square$  Ta emot och starta besöket med testpatienten.
- **Bjud in** vårdpersonal (någon av era testanvändare).

**□ Skriv i vårdgivarchatten till din kollega.** 

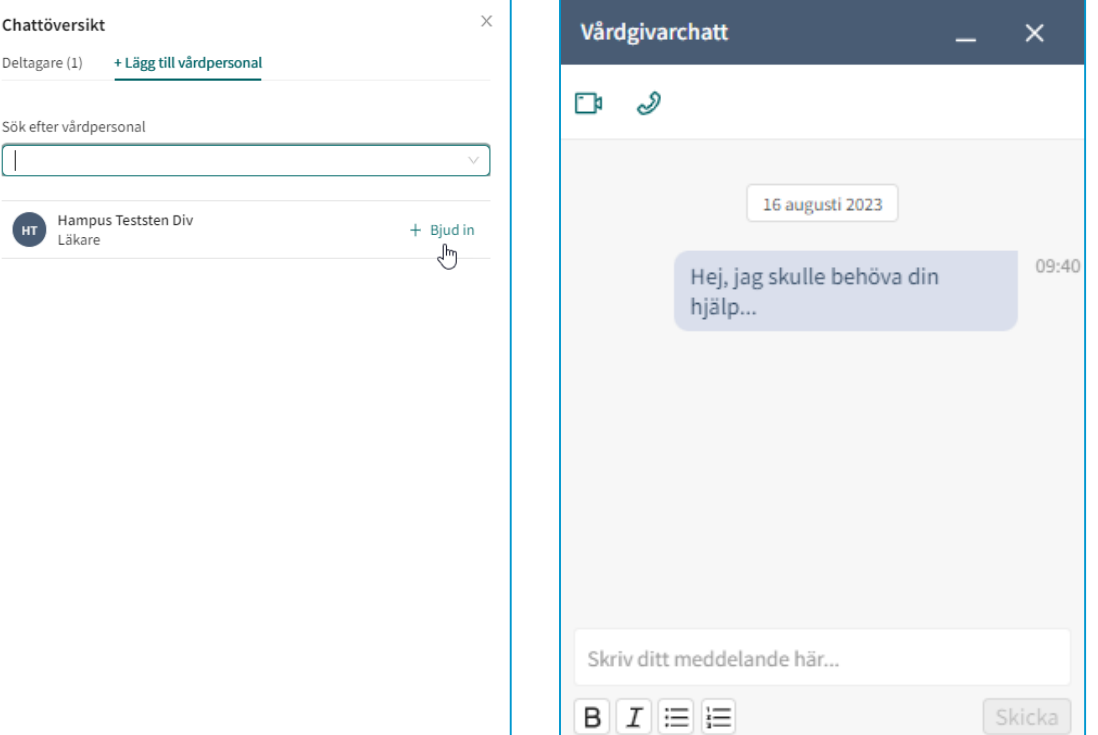

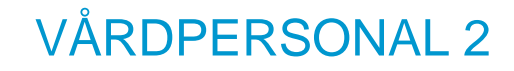

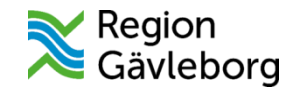

## Övning 10: Delta i ett besök som gäst

Gå till startsidan i Clinic24.

Öppna besöket som du blivit inbjuden till.

**□ Svara din kollega i vårdgivarchatten.** 

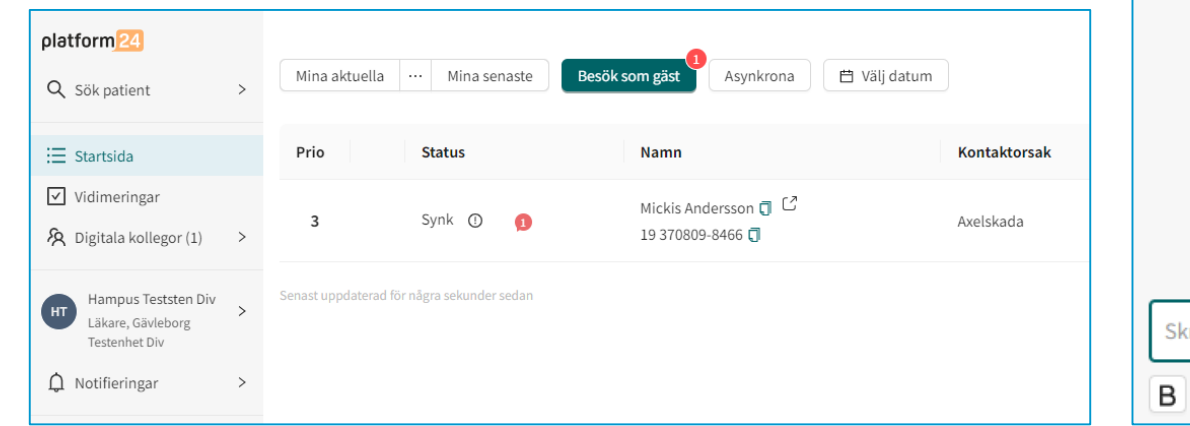

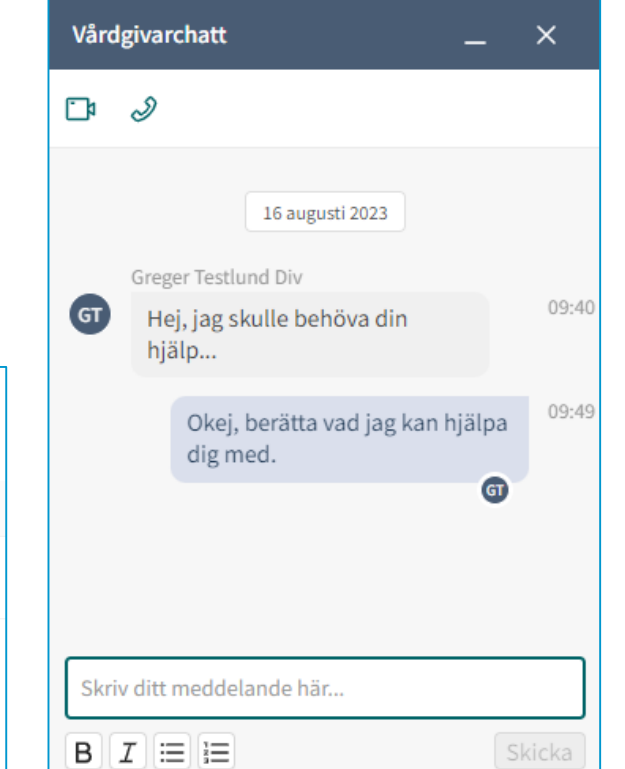

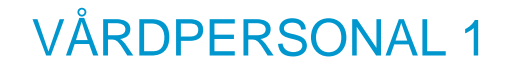

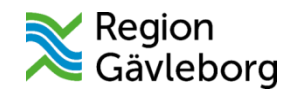

#### Övning 11: Avsluta det digitala besöket och starta asynkron fas

□ Försätt besöket i asynkron fas för en dag.

**Avsluta besök**.

Gå till startsidan i Clinic24.

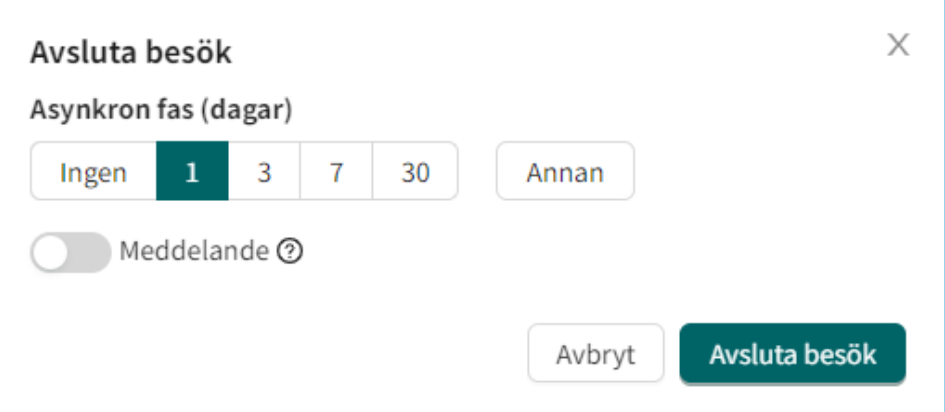

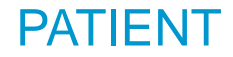

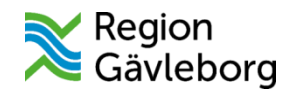

#### Övning 12: Skriv ett meddelande i chatten till vårdpersonalen

1177  $\overline{\phantom{a}}$  Region

Mitt nästa besök

Axelskada

Se detalje

Digitalt besök

**Marcus Bergström** 

· Du har 1 nytt meddelande

- Stäng pågående ärenden och gå till startsidan eller Mina ärenden i appen.
- Öppna ärendet där den asynkrona chatten finns.
- $\Box$  Skriv ett meddelande i chatten.

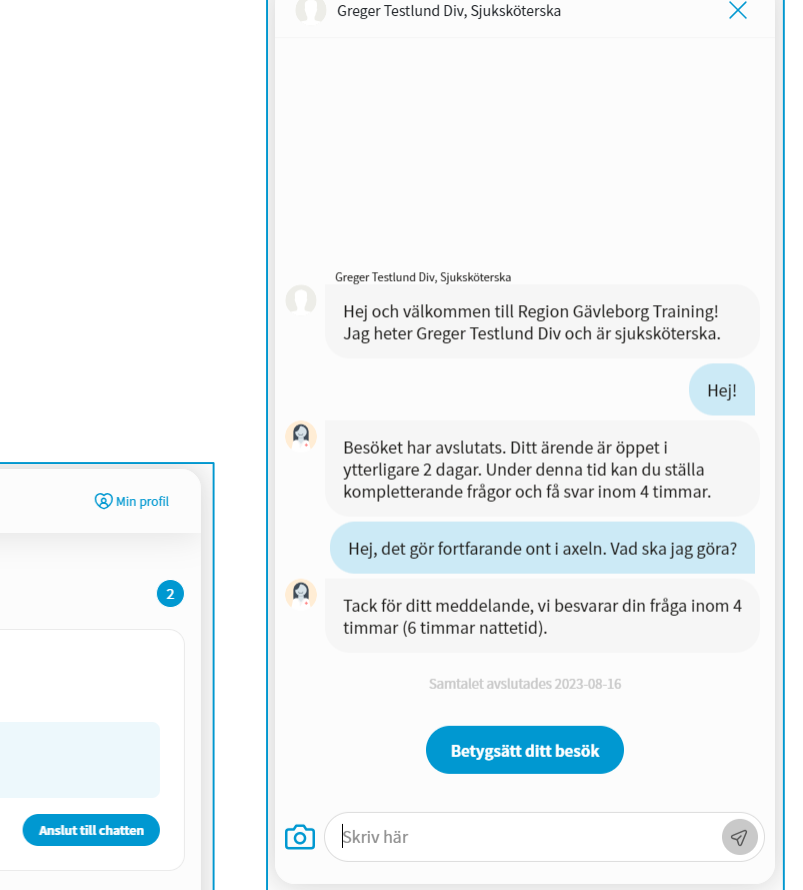

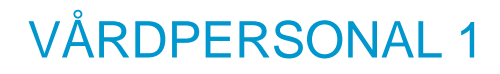

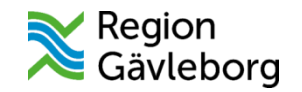

## Övning 13: Svara på ett asynkront meddelande

Gå till startsidan i Clinic24.

- Öppna ärendet som har ett nytt asynkront meddelande (röd pratbubbla).
- □ Svara på meddelandet.
- **Avsluta asynkron fas** i förtid.

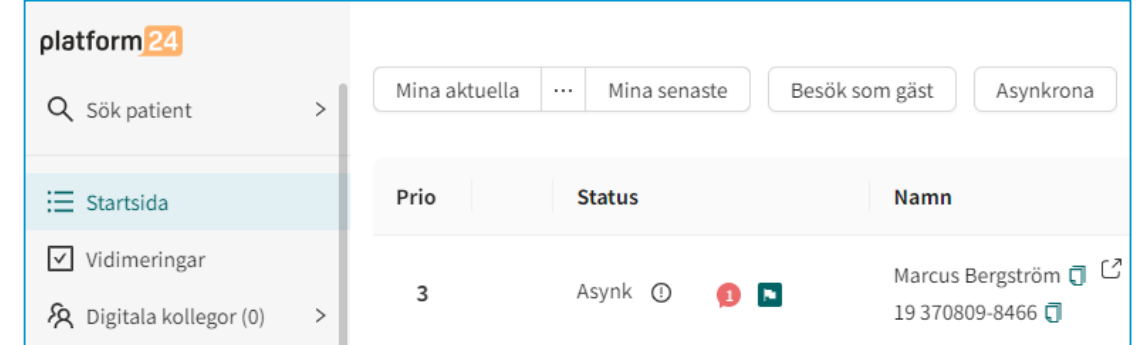

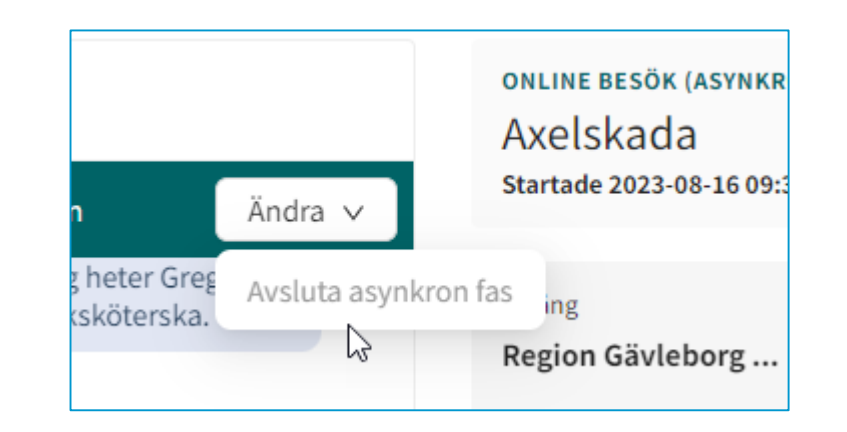

## Information om övning 14-16

Dessa övningar utför du med fördel tillsammans med en kollega.

Roller:

- Vårdpersonal 1 (t.ex. sjuksköterska)
- Vårdpersonal 2 (t.ex. läkare)

Utför du övningarna på egen hand, behöver du själv växla mellan rollerna.

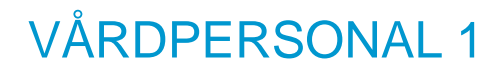

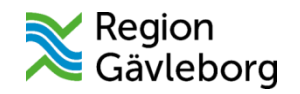

## Övning 14: Lämna över ett besök till kollega

- Skicka en bokningsbiljett för **Digitalt Dropin besök** till testpatienten.
- $\Box$  Ta emot och starta besöket med testpatienten.
- Lämna över besöket till en kollega (någon av era testanvändare som är vårdpersonal).
- □ Sätt prioritet på ärendet
- **□** Skriv ett meddelande till vårdpersonalen du överlämnar till.

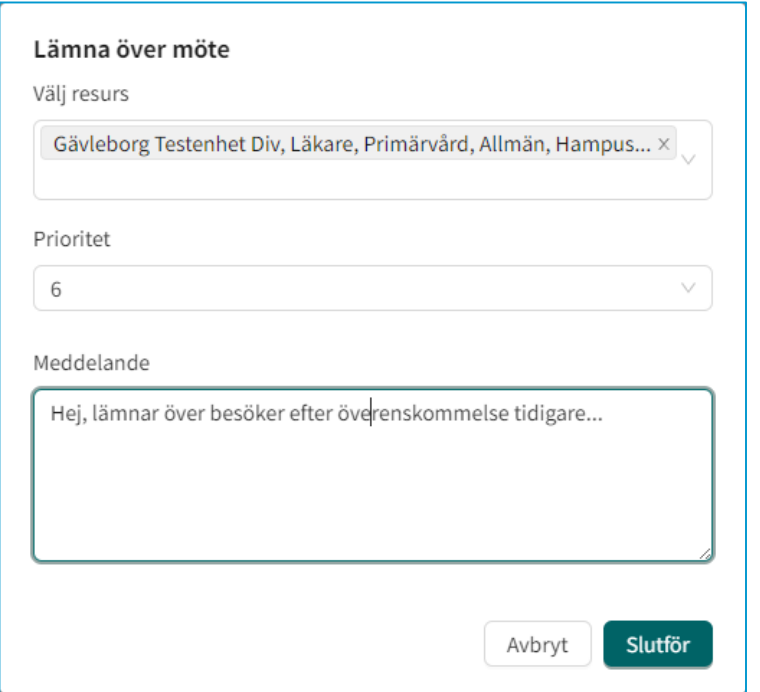

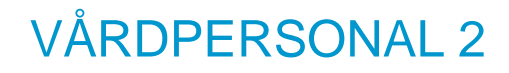

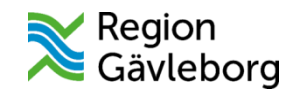

## Övning 15: Ta emot ett överlämnat ärende

- Gå till startsidan i Clinic24.
- Öppna ärendet som överlämnats till dig (den färgade pilsymbolen).
- **Acceptera** överlämningen.
- **□ Skriv något i vårdgivarchatten till kollegan** som överlämnat besöket till dig.

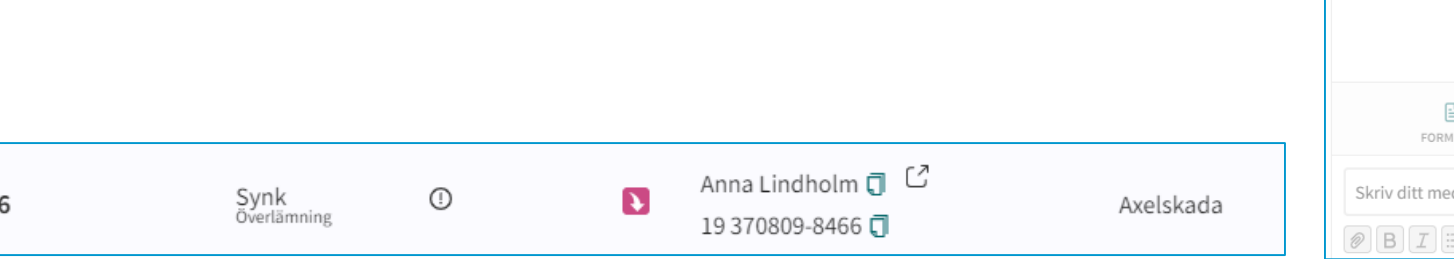

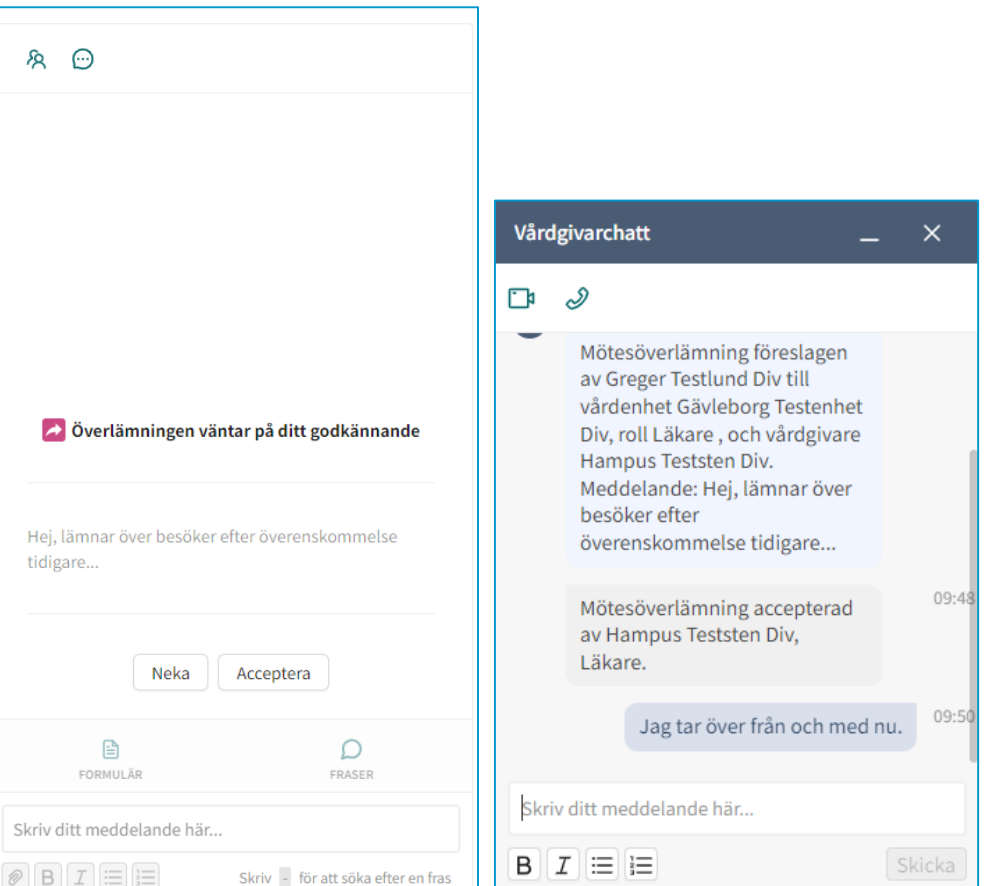

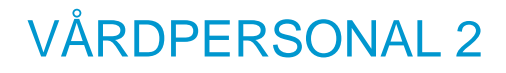

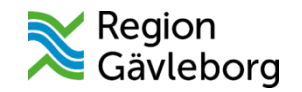

## Övning 16: Avsluta det digitala besöket

- □ Kontrollera bilagorna från besöket. Obs! Du ska inte spara ned bilderna till externa system i denna övning.
- $\Box$  Välj att inte starta en asynkron fas.
- Avsluta besöket.

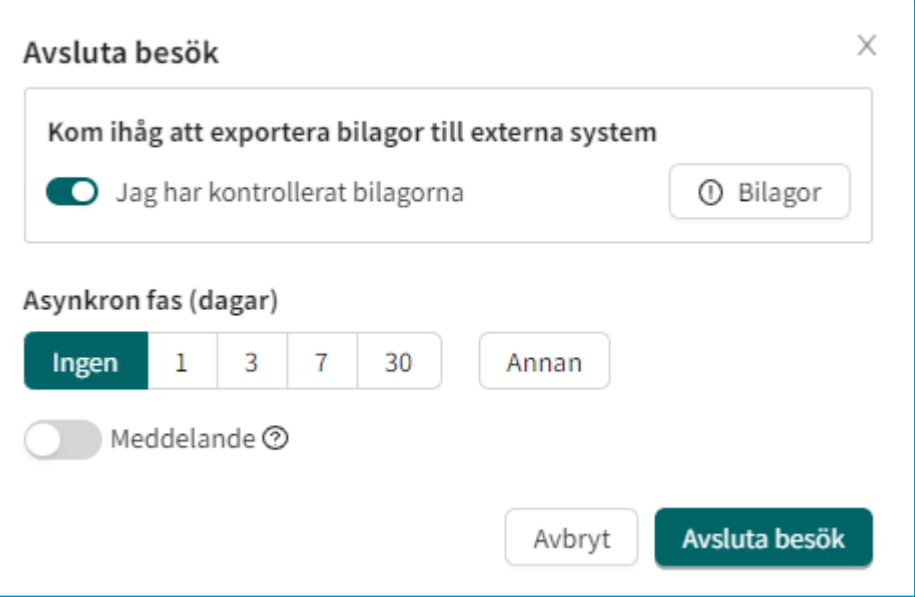

## Information om övning 17-25

Dessa övningar utför du med fördel tillsammans med en kollega.

Roller:

- Vårdpersonal (t.ex. sjuksköterska)
- Patient

Utför du övningarna på egen hand, behöver du själv växla mellan rollerna.

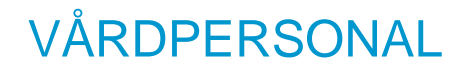

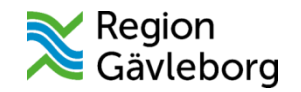

## Övning 17: Skicka enstaka formulär utanför besök

Välj **Fristående formulär** som typ av bokningsbiljett.

- $\Box$  Ange titel på biljetten.
- Välj det formulär du vill skicka till testpatienten.
- □ Ange resurs.
- Ange giltighetstid för biljetten.
- $\Box$  Skicka till testpatienten.

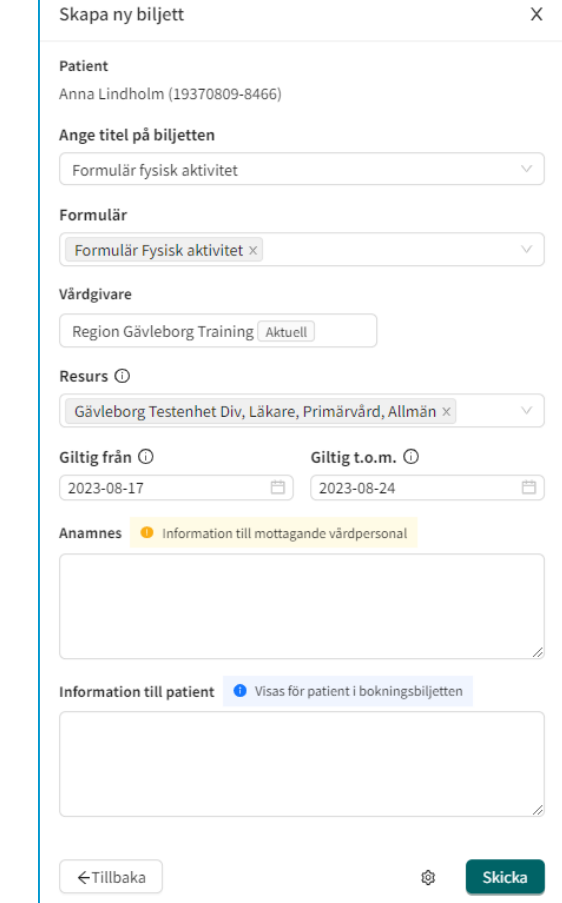

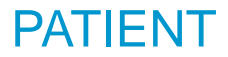

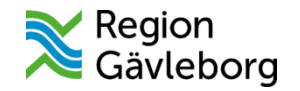

## Övning 18: Svara på formuläret

- Stäng eventuella pågående ärenden och gå till startsidan eller Mina ärenden i appen.
- □ Besvara formuläret.

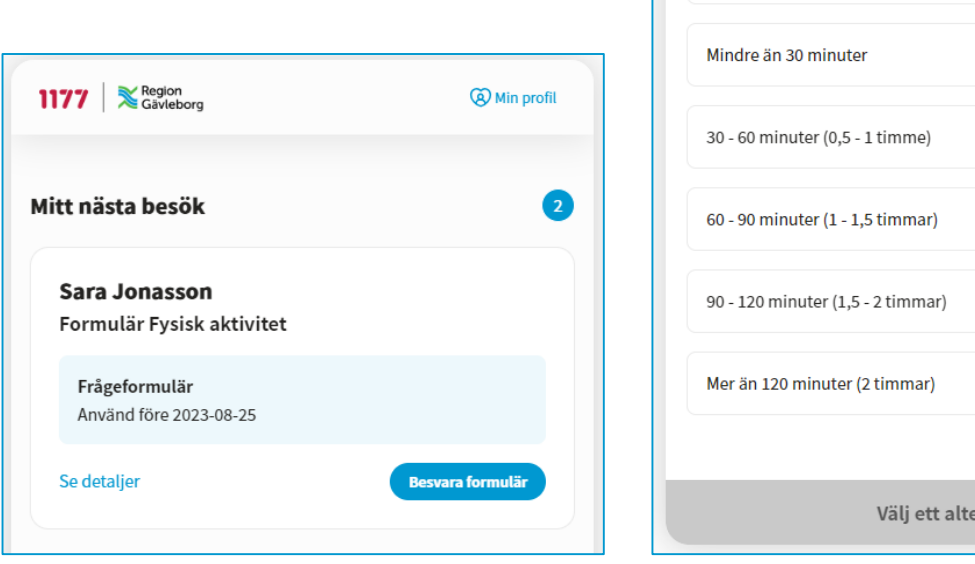

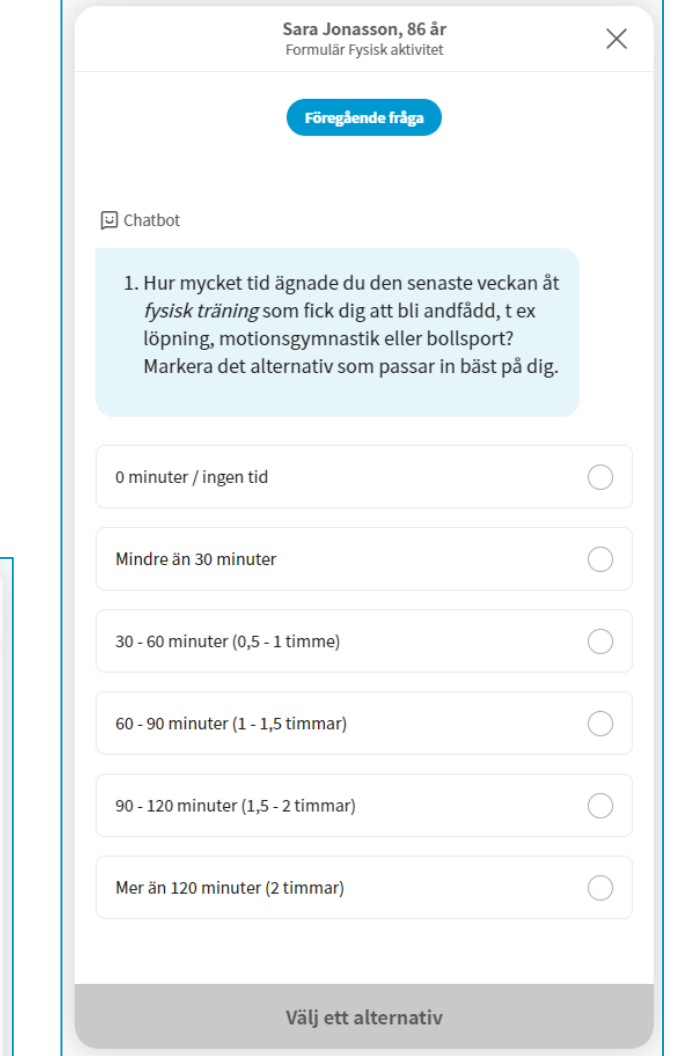

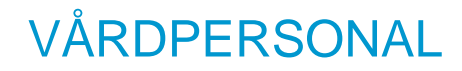

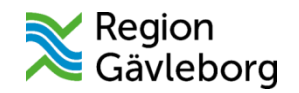

#### Övning 19: Läs patientens svar på det fristående formuläret

- Gå till **Vidimeringar** och leta reda på ärendet**.**
- □ Gå igenom informationen i vidimeringsposten.
- Vidimera posten när du bedömt informationen.

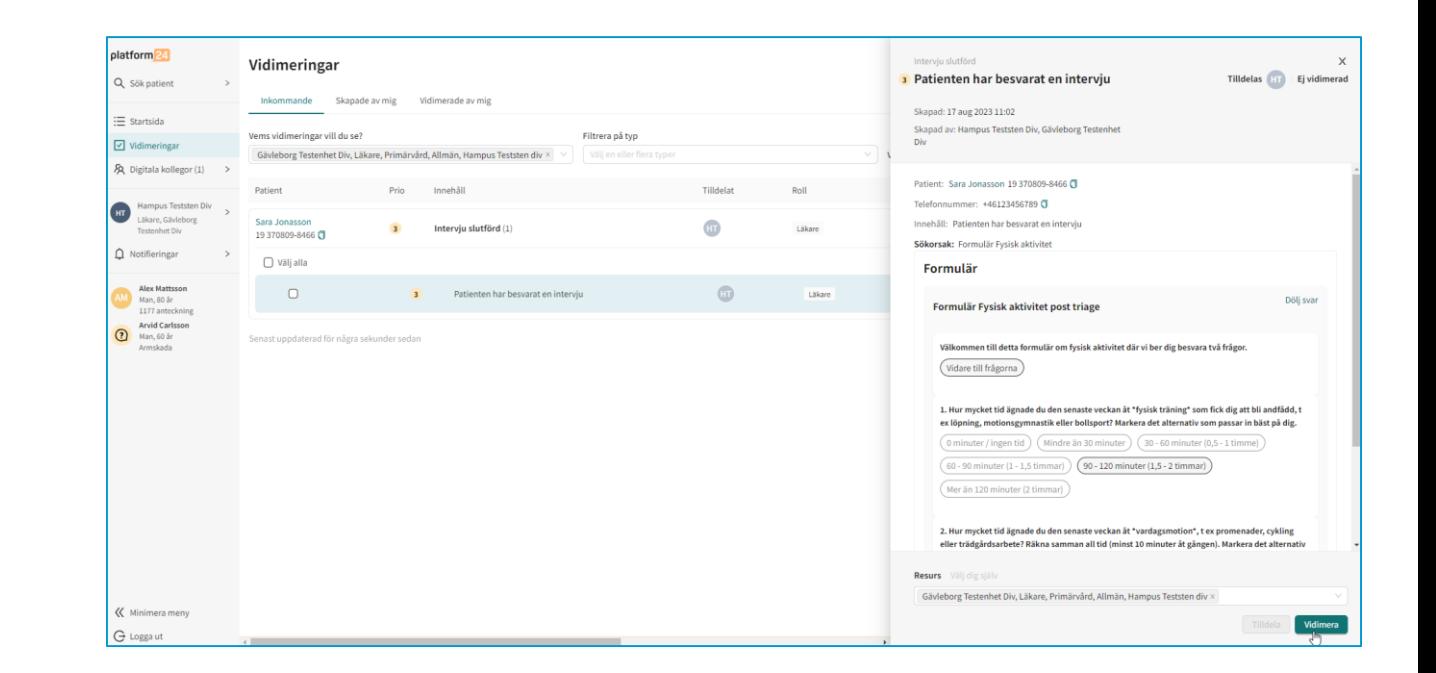

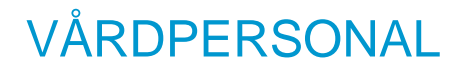

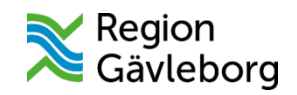

### Övning 20: Se det besvarade, fristående formuläret under patientens "Alla besök"

- □ Sök efter testpatienten i Clinic24 och gå sedan in på testpatientens profil.
- Leta reda på det besvarade formuläret under **Alla besök.**
- **□ Gå igenom svaren som testpatienten** har skickat.

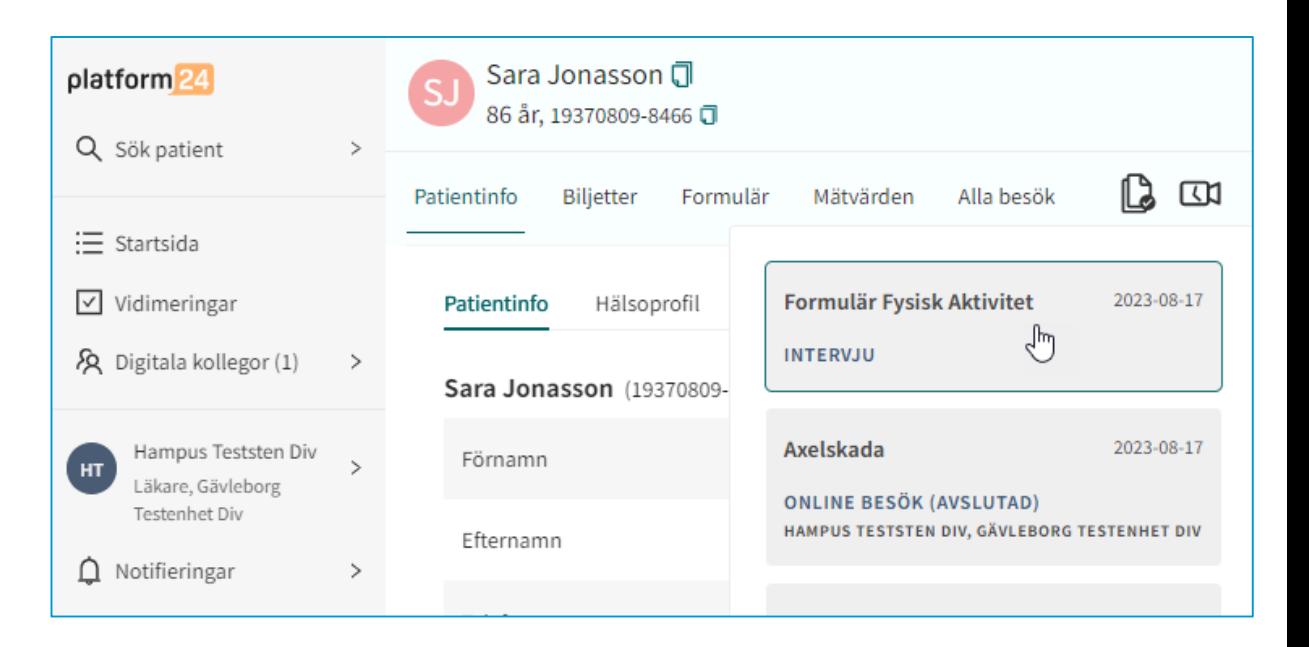

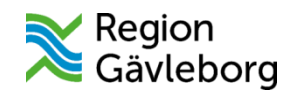

### Övning 21: Skicka upprepande formulär utanför besök

- **□ Sök efter testpatienten i Clinic24 och gå** sedan in på testpatientens profil.
- Skapa ett **+ Nytt upprepande formulär.**
- Välj **Typ** av formulär.
- $\Box$  Ange under vilken tidsperiod testpatienten ska få formulär skickad till sig.
- Ange med vilken **Frekvens** formuläret ska skickas till testpatienten.
- **Skapa** formuläret.

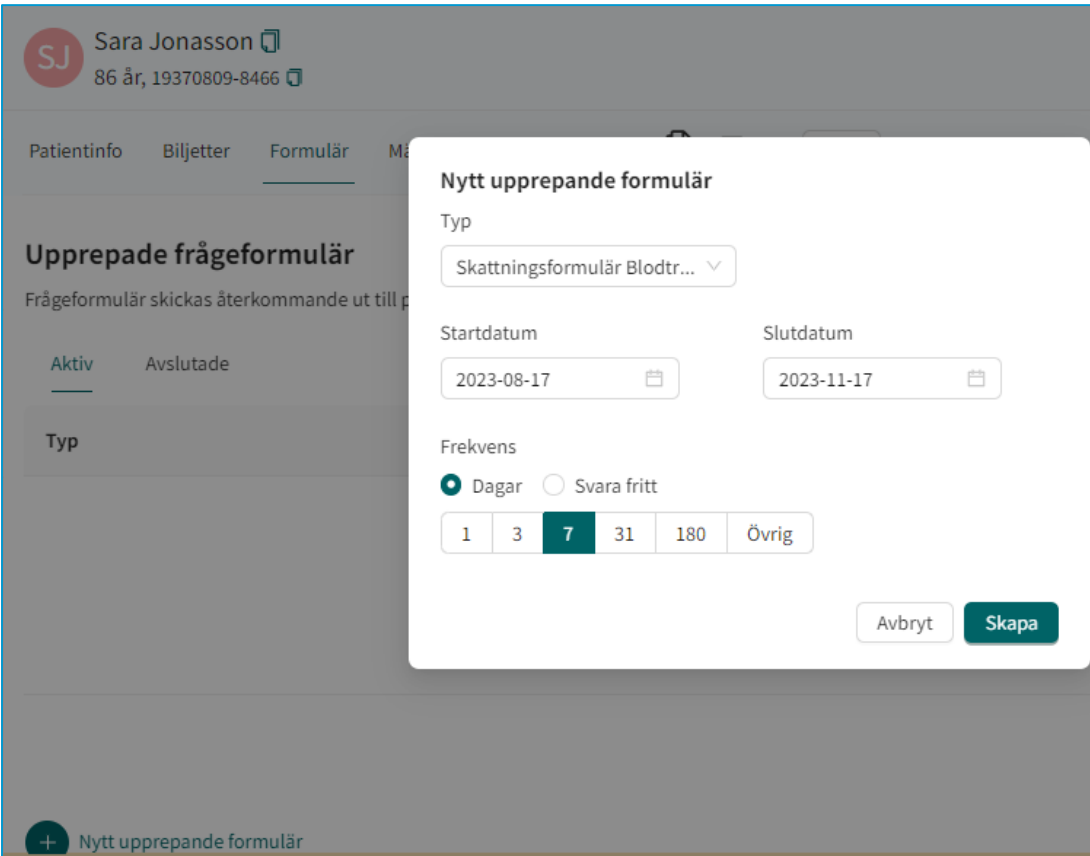

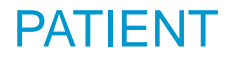

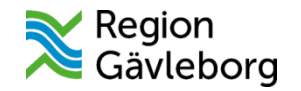

## Övning 22: Besvara det upprepande formuläret

1177  $\mathbb{Z}^{\text{Region}}$ 

Mitt nästa besök

Se detalie

**Gustaf Lindgvist** 

Återkommande frågeformulär

Svara senast 2023-08-18 00:00

- Stäng eventuella pågående ärenden och gå till startsidan eller Mina ärenden i appen.
- Öppna ärendet med det upprepande formuläret och besvara frågorna.
- $\Box$  Skicka in formuläret.

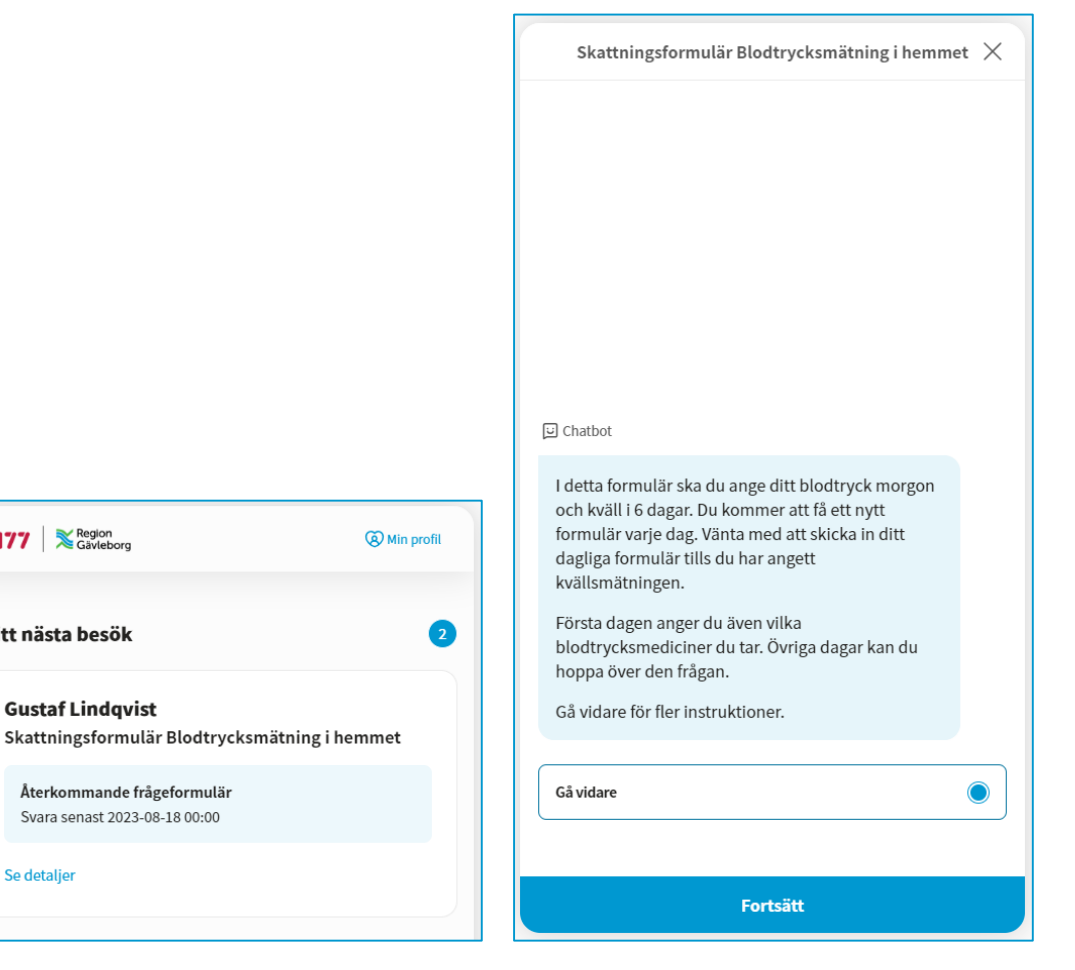

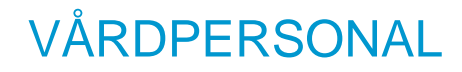

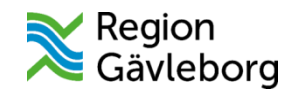

#### Övning 23: Läs patientens svar på det upprepande formuläret

- Gå till **Vidimeringar** och leta reda på ärendet**.**
- □ Gå igenom informationen i vidimeringsposten.
- **Vidimera** posten när du bedömt informationen.

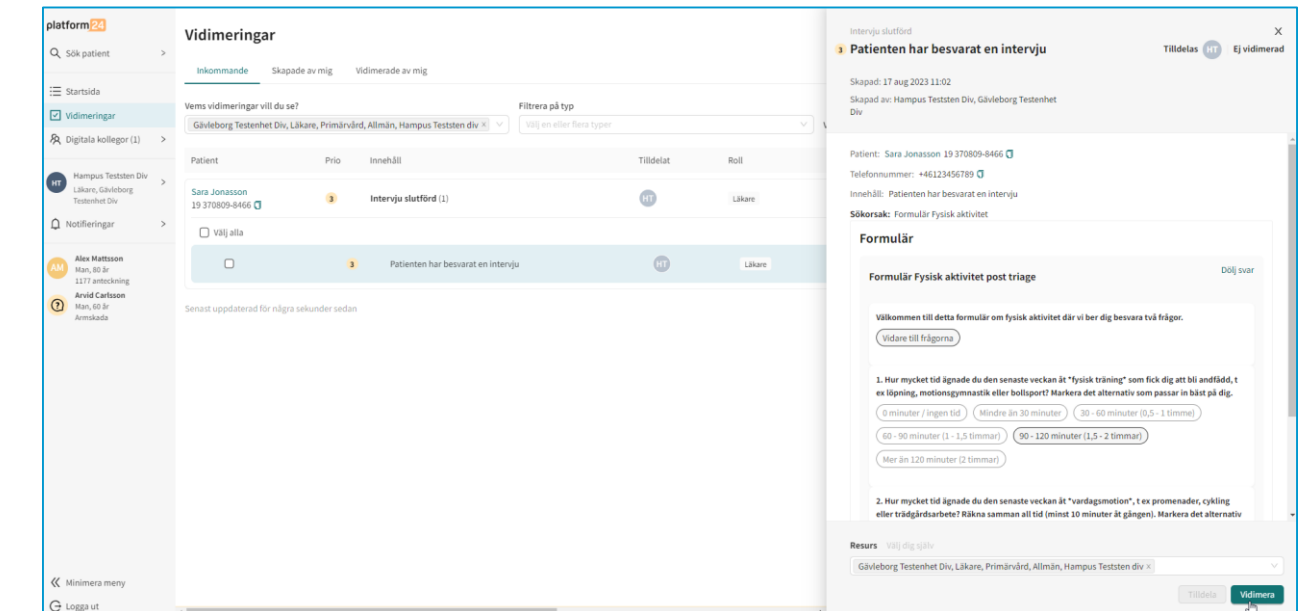

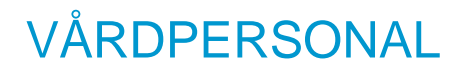

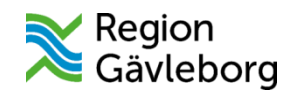

### Övning 24: Se besvarade upprepande formulär i patientens profil

- **□ Sök efter testpatienten i Clinic24 och gå** sedan in på testpatientens profil.
- Läs patientens svar på formulären under **Formulär.**

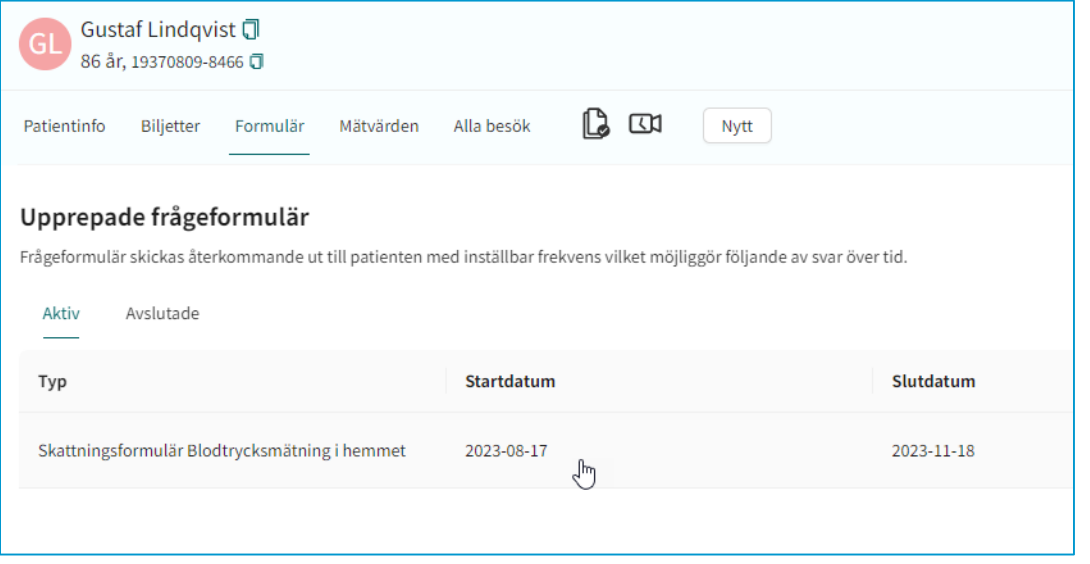

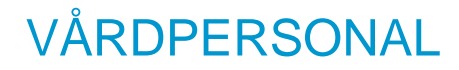

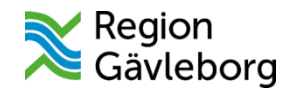

#### Övning 25: Avsluta det upprepande formuläret i förtid

Välj **Avsluta nu** för det formulär du skapade tidigare.

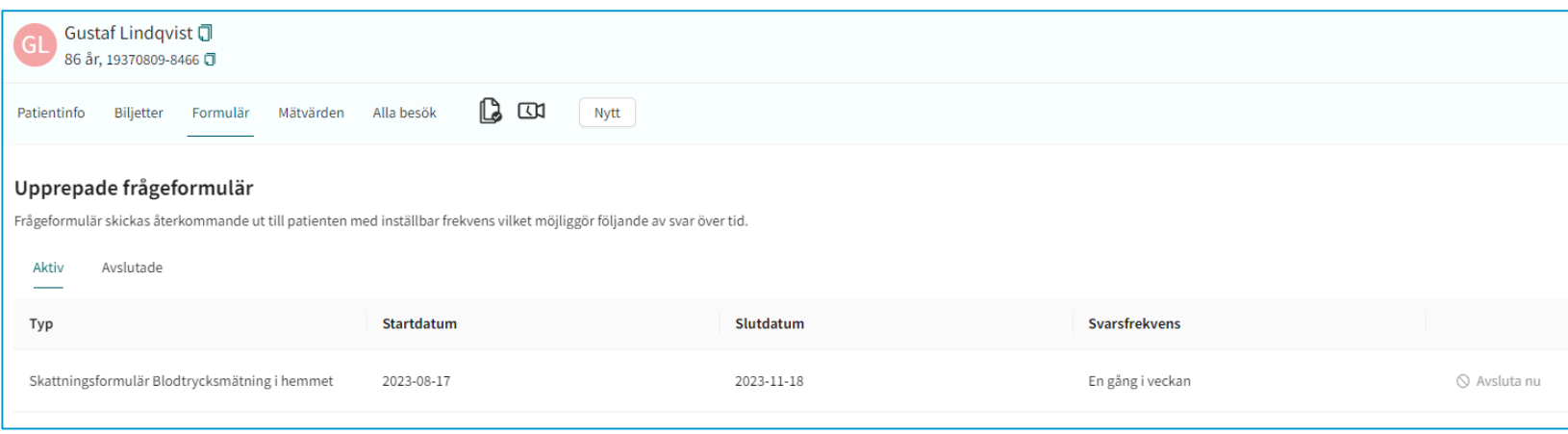

## Information om övning 26-29

Dessa övningar utför du med fördel tillsammans med en kollega.

Roller:

- Vårdpersonal 1 (t.ex. sjuksköterska)
- Vårdpersonal 2 (t.ex. läkare)

Utför du övningarna på egen hand, behöver du själv växla mellan rollerna.

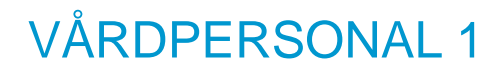

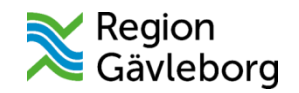

## Övning 26: Skapa en digital konsultation

- $\Box$  Skapa en konsultation via ett besök eller genom att söka efter patienten i Clinic24 och där välja **Nytt > Skapa konsultation**
- Ange **Besöksorsak**.
- Välj **Relaterat besök** om möjligt.
- Välj **Resurs** som förfrågan ska skickas till.
- Välj vilken **Prio** ärendet har.
- Skriv en **Problemförklaring** till din kollega.
- **Skicka** konsultationen.

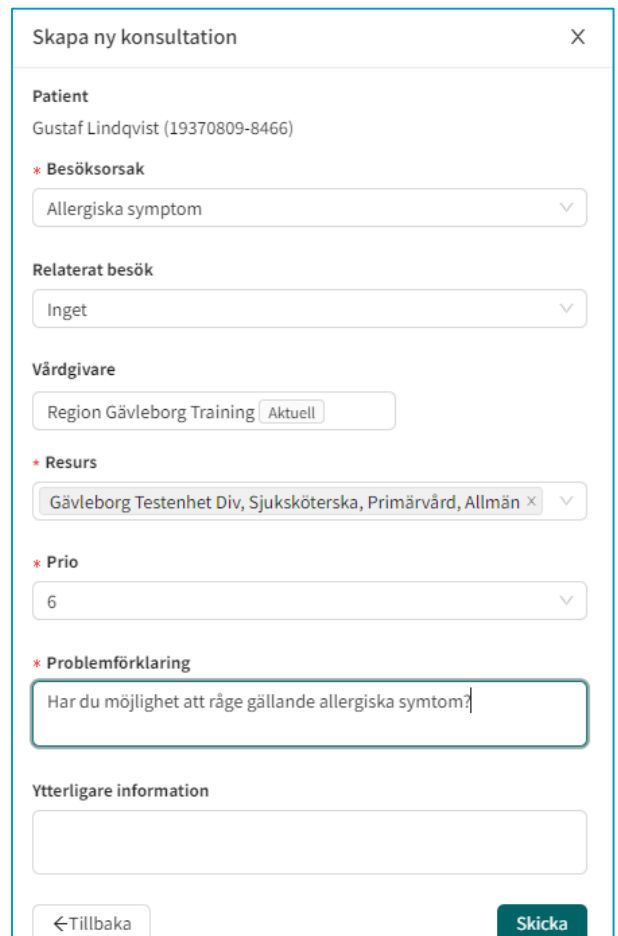

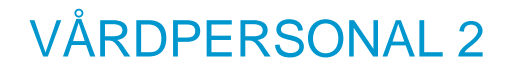

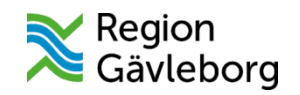

## Övning 27: Ta emot och starta digital konsultation

- Gå till startsidan i Clinic24.
- $\Box$  Oppna ärendet som är markerat med ny konsultation.
- Välj **Ta emot konsultation**.
- Läs på om ärendet och patienten.
- Välj sedan att **Starta konsultation**.
- $\Box$  Skriv ett meddelande i chatten till kollegan som konsulterat dig.

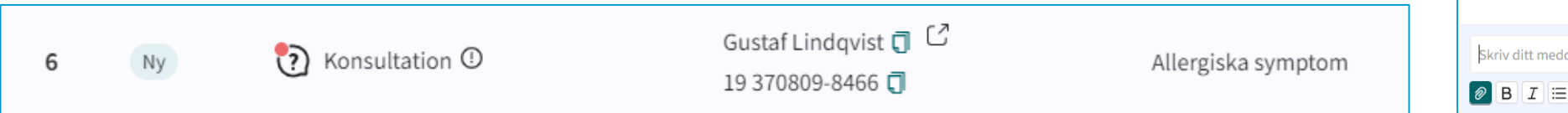

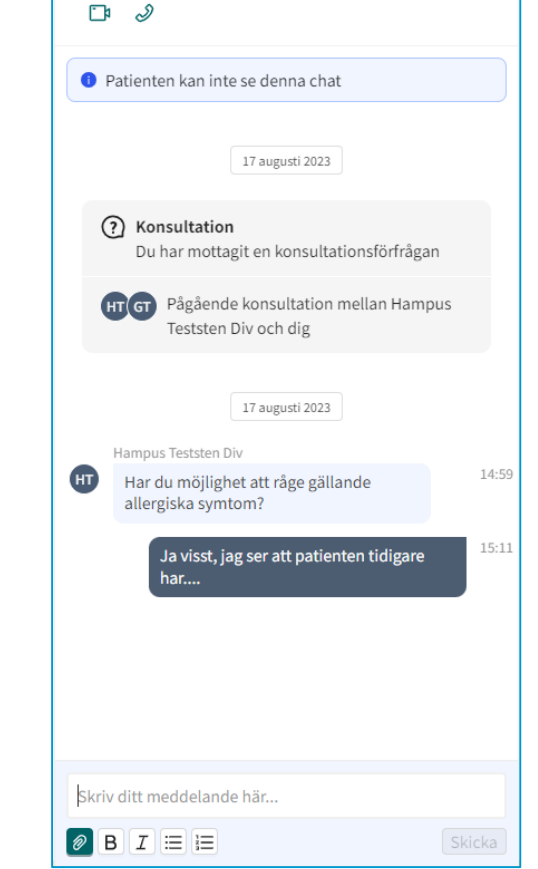

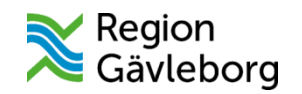

## Övning 28: Genomför den digitala konsultationen

Avsluta konsultation

Är du säker på att du vill avsluta konsultationen?

- $\Box$  Skicka en bild i chatten.
- $\Box$  Skicka ett dokument i chatten.
- □ Starta videosamtal med varandra.
- Avsluta konsultationen när ni känner er färdiga.

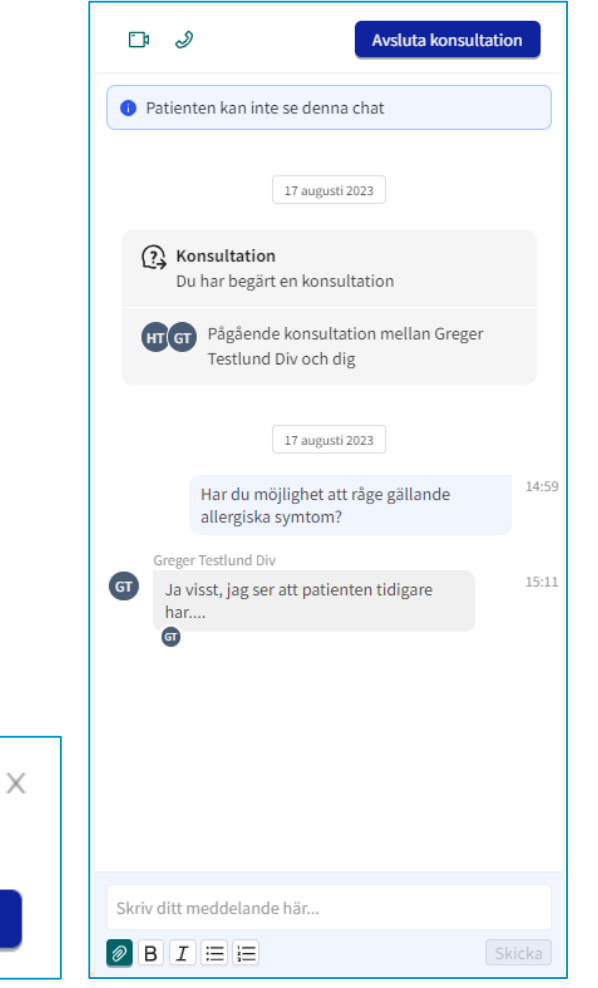

Avsluta

Avbryt

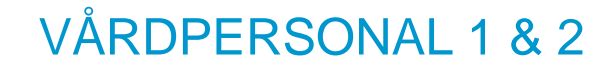

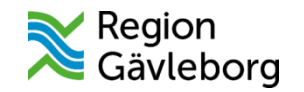

## Övning 29: Logga ut från Clinic24

 Kontrollera att du inte har några **pågående besök** innan du avslutar ditt skift.

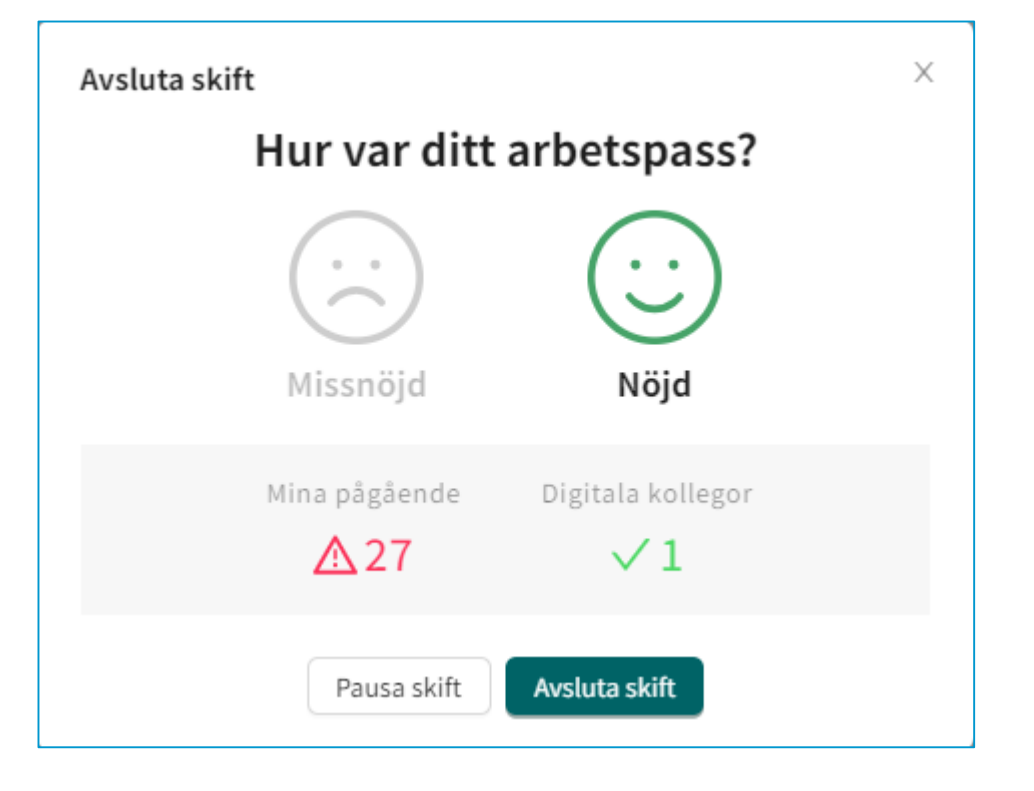